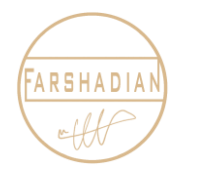

**آموزش نصب و دانلود اتوکد موبایل** IOS , Android

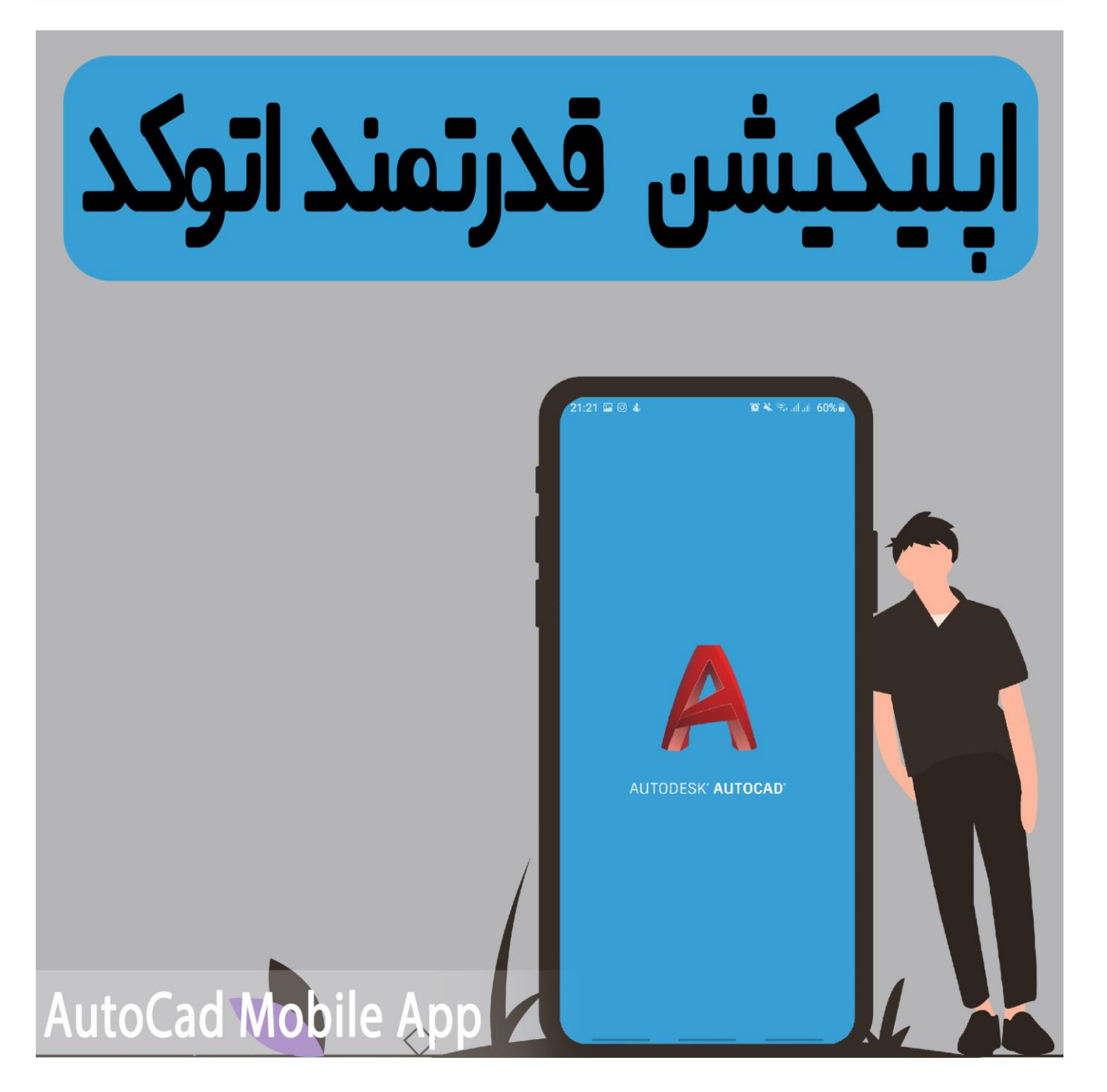

امیدوارم حالتون عالی باشه و پر از انرژی باشید : ) ) در این مقاله قصد داریم نحوه نصب و راه اندازی نرم افزار اتوکد موبایل را به شما آموزش دهیم ، که میتوانید به کمک این نرم افزار نقشه های خود را مشاهده کنید و تغییرات جزئی در حد اندازه گذاری و خط کشیدن را روی نقشه های خود پیاده سازی کنید ، و دقت داشته باشید که هرگز این نرم افزار را با اتوکد اصلی ، که روی سیستم نصب کرده اید مقایسه نکنید ، با من در ادامه همراه باشید.

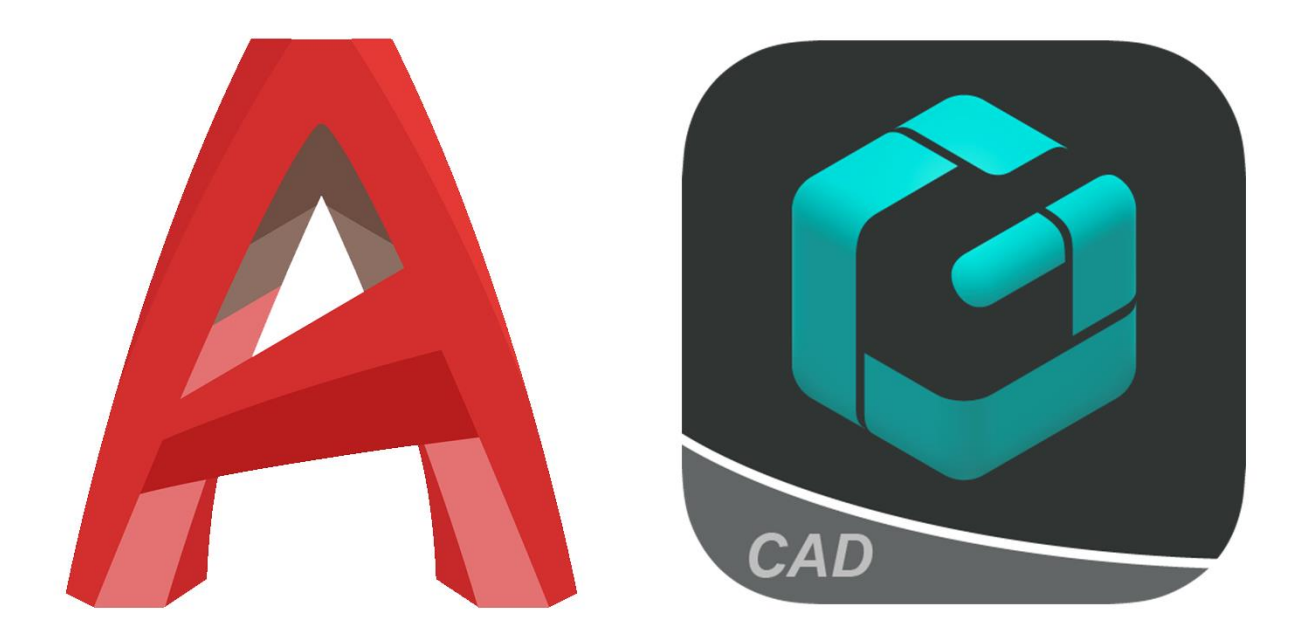

#### **نرم افزار اتوکد موبایل چیست؟**

نرم افزار اتوکد موبایل همانند نسخه اصلی که بر روی ویندوز قابل اجرا است ، دارای ویژگی های متنوع و خاصی می باشد که میتوانیم ، از آن برای مشاهده و ویرایش فایل های dwg استفاده کنیم ، در نسخه های جدید ارائه شده از سوی شرکت اتودسک ، اقدام به فعال سازی بخش سه بعدی برای ترسیم های سه بعدی شده است ، از جمله برترین ویژگی های اپلیکیشن اتوکد برای اندروید ، میتوان به اشتراک گذاری ترسیمات و پرونده ها و فایل هایی که ترسیم و طراحی کرده ایم اشاره کنیم ، همچنین میتوانیم در هر مکانی بدون نیاز به سیستم ویرایشات الزم خود را بر روی انواع فایل ها اعمال کنیم ، ولی خب طبیعتا اگر به سیستم دسترسی داشته باشیم اصولی تر و منطقی تر این است که با اتوکد ویندوز کار کنیم.

### **از نرم افزار اتوکد موبایل چه استفاده هایی میتوان کرد؟**

قابلیت ها و ویژگی های مهم نرم افزار اتوکد موبایل که میتوانیم به راحتی از آنها استفاده کنیم:

- باز کردن و مشاهده ی فایل های dwg ترسیم شده با سیستم
- امکان اندازه گذاری ، برش ، نوشتن متن ، استفاده از بلوک ها و ابجکت های مختلف
- امکان اعمال تغییرات مختلف از جمله انتخاب ، حرکت ، چرخش بر روی نقشه ترسیمی
	- امکان نمایش و ویرایش الیه های اشیاء مختلف ، با امکان غیرفعال کردن آنها
	- امکان به اشتراک گذاری مستقیم و آسان ، فایل های اتوکد در دراپ باکس، باکس و...

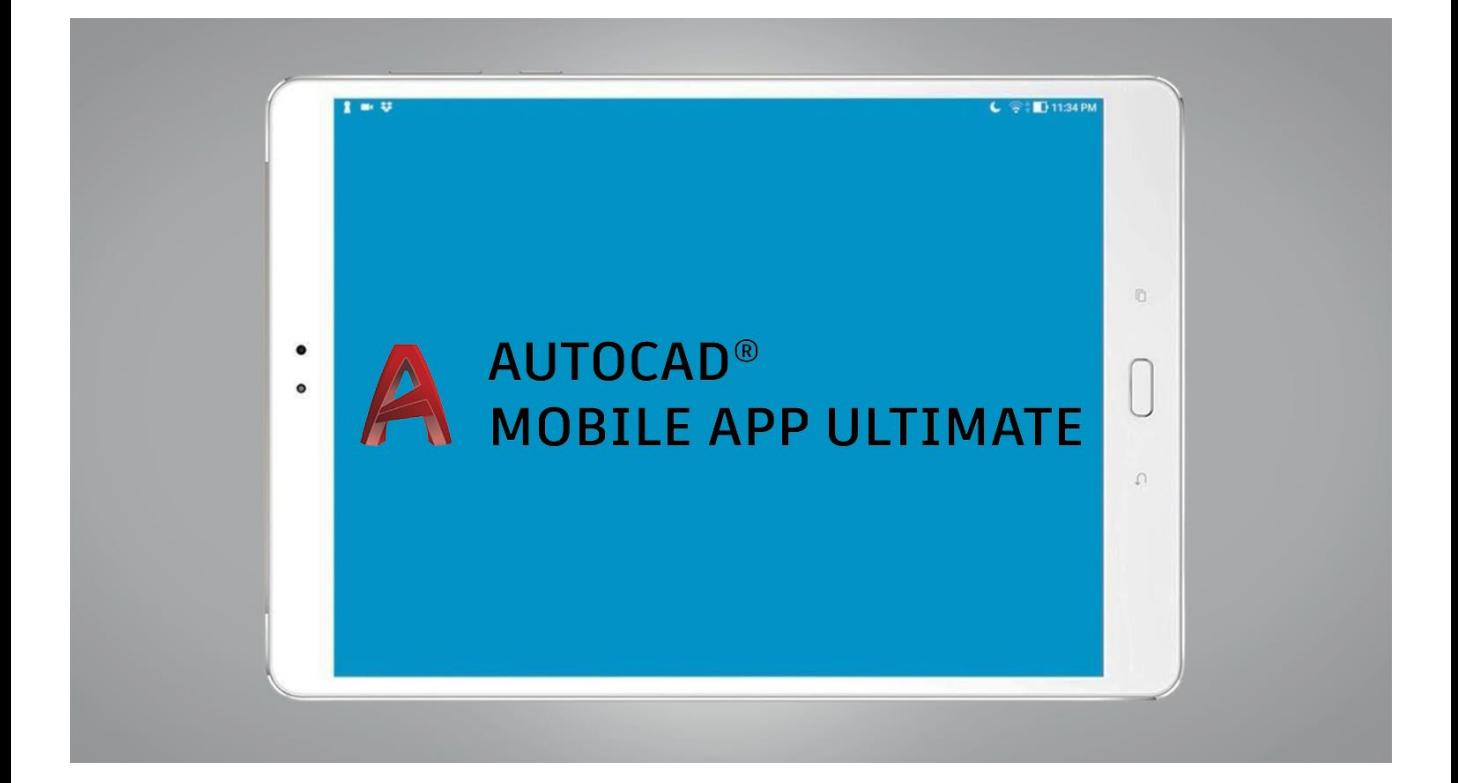

# **آیا میتوان با نرم افزار اتوکد موبایل ، اتوکد را آموزش دید؟**

از نرم افزار اتوکد موبایل برای مشاهده و ویرایش های جزئی میتوانیم استفاده کنیم ، اما اگر با این فکر که بخواهیم با نرم افزار موبایل اتوکد را یاد بگیریم دچار اشتباه شده ایم ، اتوکد نرم افزاری است که یادگیری ان نیاز به آموزش و سیستم خانگی یا لپ تاپ دارد و این امر با نرم افزار موبایل شدنی نیست و کار بسیار سختی است ، اگر میخواهید اتوکد را به صورت کامل و رایگان یاد بگیرید ، پیشنهاد ما دوره [آموزش](https://mohammadfarshadian.com/free-learning-autocad/) رایگان اتوکد است ، شما میتوانید با مشاهده و اتمام این دوره به راحتی با نرم افزار اتوکد کار کنید وترسیمات خود را انجام دهید.

### **نحوه نصب** Autocad **موبایل**

برای نصب نرم افزار اتوکد موبایل برای اندروید با حجم کم یا برای گوشی های آیفون میتوانید از طریق لینک های زیر نرم افزار اتوکد موبایل را دانلود کنید ، پس از دانلود و نصب اولیه اتوکد موبایل روی هر مدل گوشی ای که دارید ، همانند مراحلی که در پایین به آن اشاره خواهیم کرد ، نرم افزار اتوکد موبایل خود را راه اندازی کنید ، در ادامه مقاله با من همراه باشید.

لینک دانلود اتوکد موبایل برای اندروید

<https://play.google.com/store/apps/details?id=com.autodesk.autocadws&hl=en&gl=US> لینک دانلود اتوکد موبایل برای آیفون

<https://apps.apple.com/us/app/autocad/id393149734>

### **نحوه نصب** Autocad **موبایل برای اندروید**

در این آموزش قصد داریم نحوه نصب اتوکد موبایل برای گوشی های آندروید را آموزش دهیم. بعد از دانلود و نصب نرم افزار اتوکد موبایل برای اندروید ، همانند تصویر زیر ، آیکون اتوکد موبایل را مشاهده میکنیم ، قبل از اجرای برنامه باید ابتدا vpn خود را روشن کنیم ، چون برای دسترسی به اکانت در سایت [اتودسک](https://www.autodesk.com/) به وی پی ان نیاز داریم ، سپس بر روی ایکون برنامه اتوکد اندروید کلیک کرده و وارد آن میشویم.

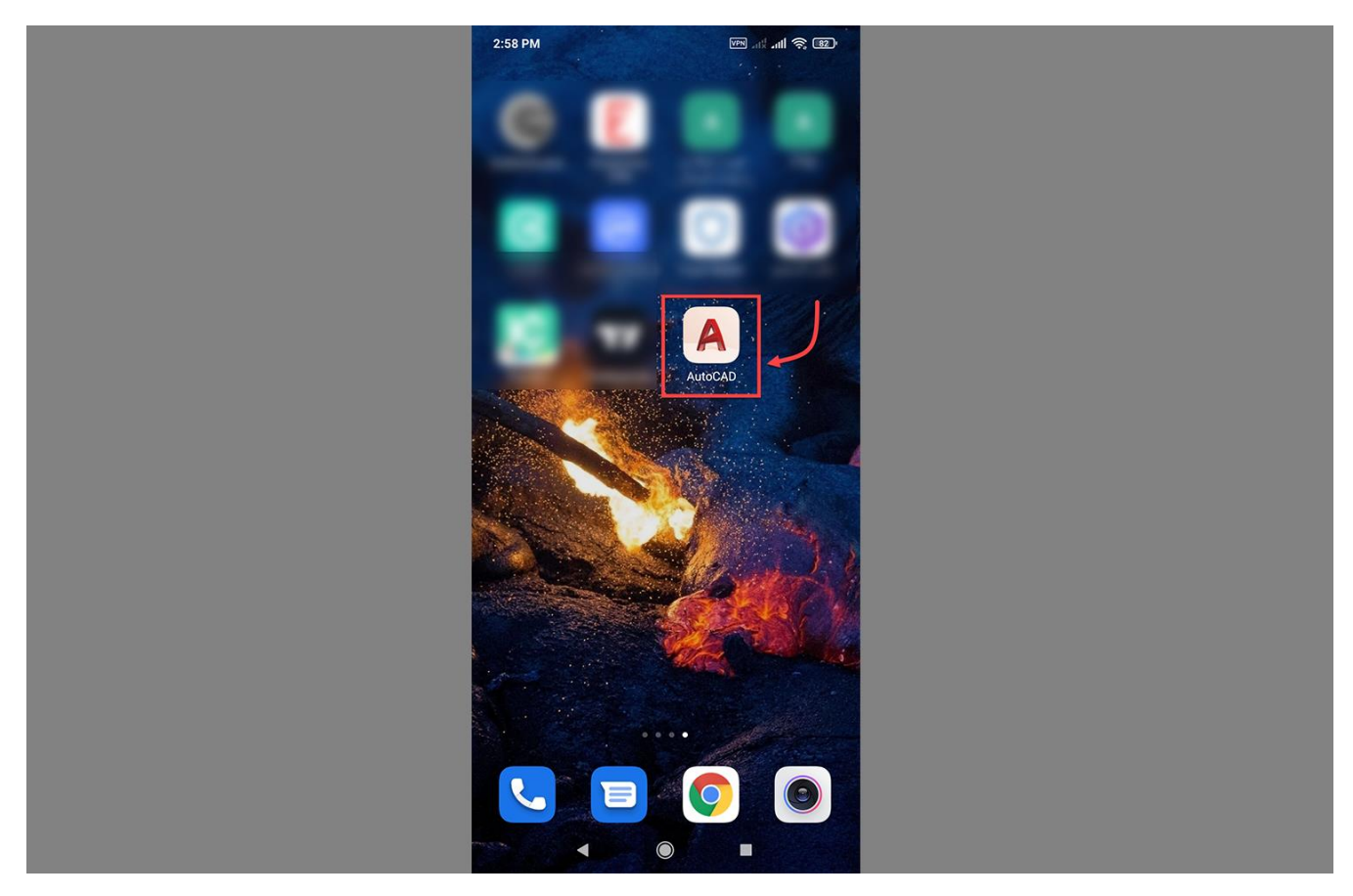

بعد از اجرای برنامه با تصویر زیر مواجه میشوید ، که باید دراین بخش کمی صبر کنید تا برنامه به طورکامل اجرا شود

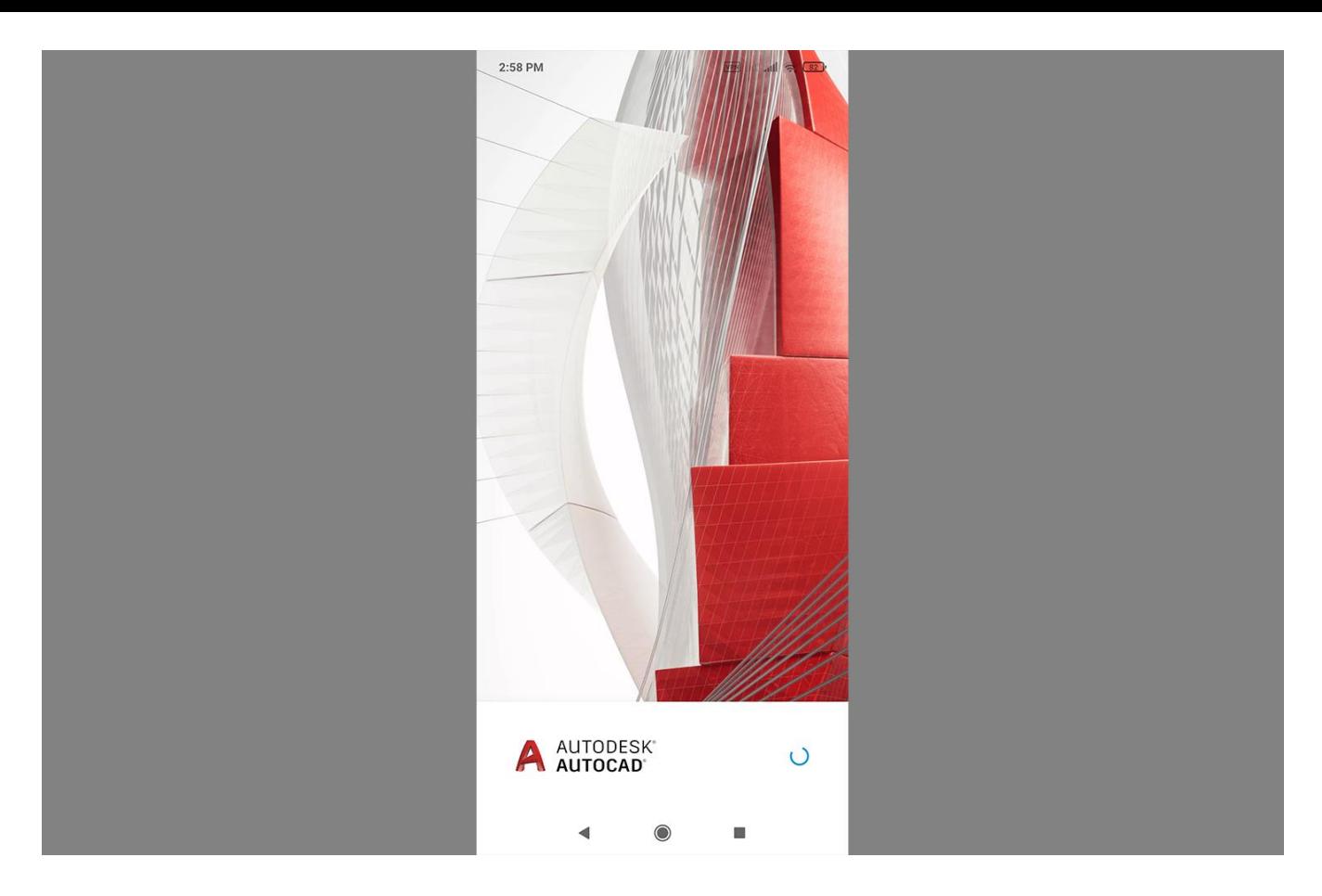

در این بخش گزینه Sigin را انتخاب میکنیم ، دقت کنید اگر اکانت اتودسک ندارید باید گزینه دوم یعنی Creat Acoount را انتخاب و شروع به ساخت اکانت کنید ، ولی چون ما از قبل اکانت داشتیم مستقیما وارد صفحه Login میشویم.

اگر هر مشکل و مسئله دیگری در رابطه با ورود به اکانت اتودسک خود برای نصب اتوکد موبایل آندروید با حجم کم داشتید میتوانید روی گزینه ?in Signing Problems کلیک کنید.

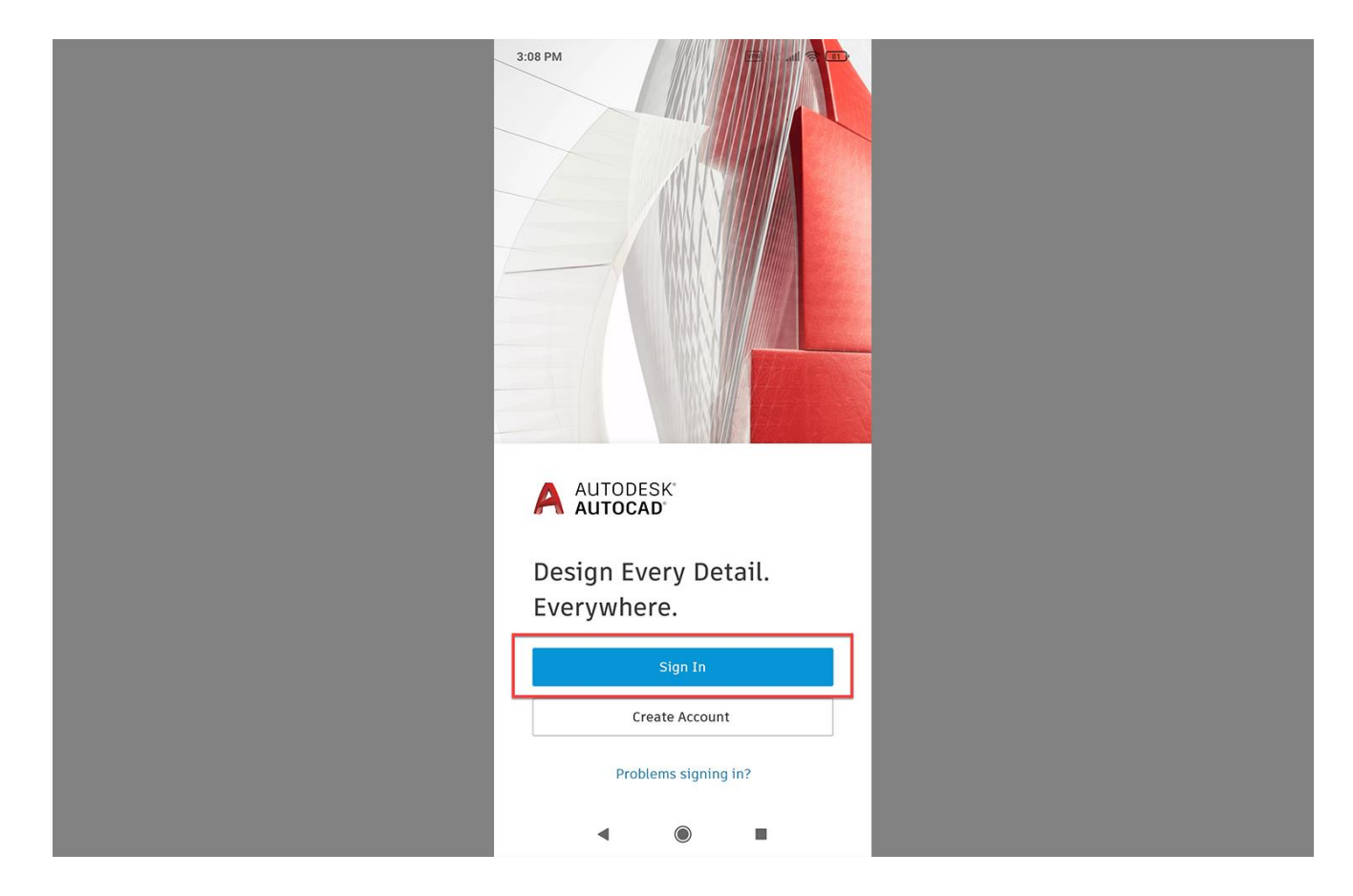

در صفحه باز شده ایمیلی که با آن حساب اتودسک ، را فعال کرده بودیم را وارد میکنیم.

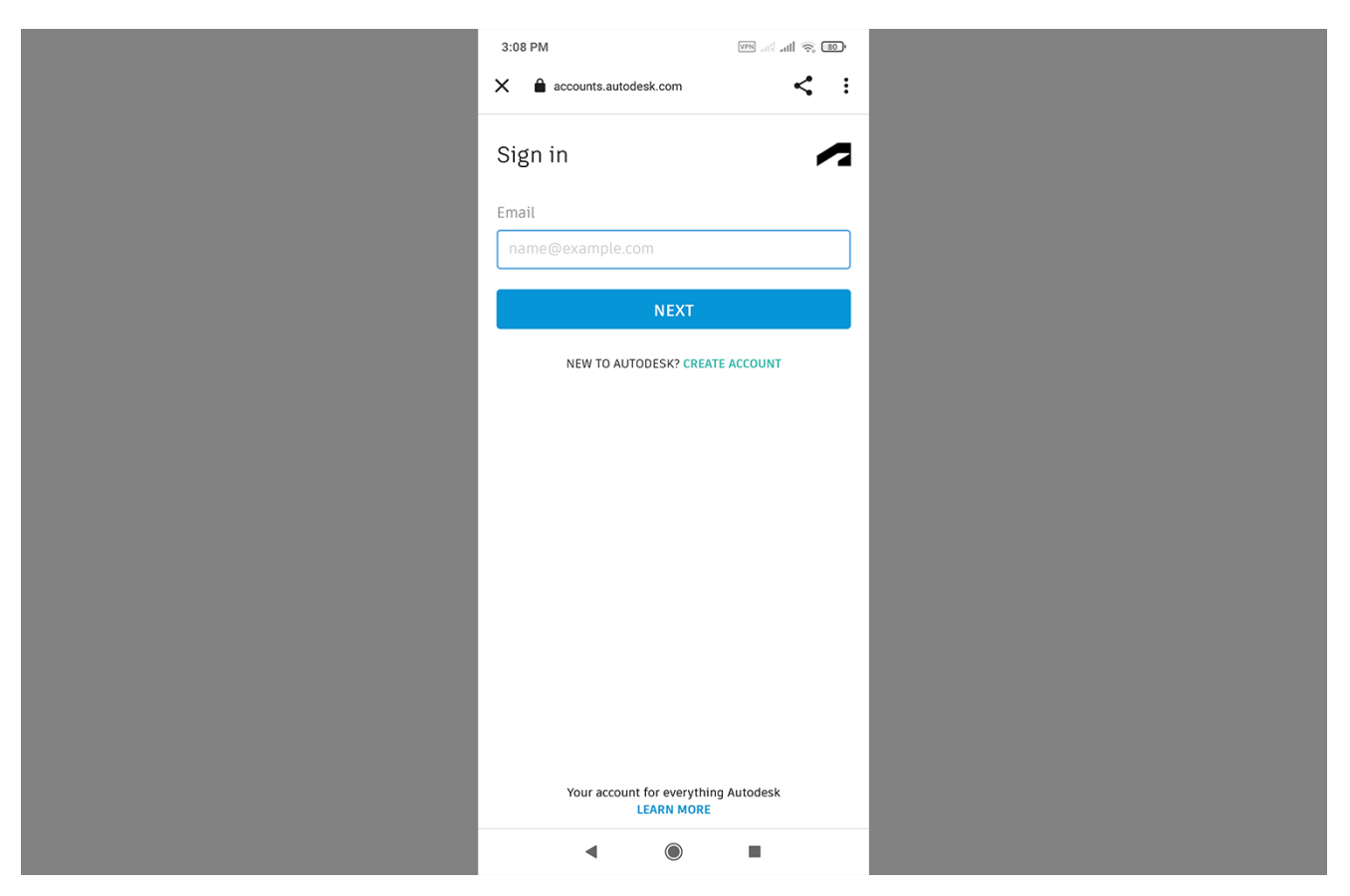

در این صفحه رمز عبور خود را وارد میکنیم ، و منتظر می مانیم تا عملیات ورود به اکانت نرم افزار اتوکد موبایل به اتمام برسد تا در ادامه نصب برنامه اتوکد روی گوشی را داشته باشیم.

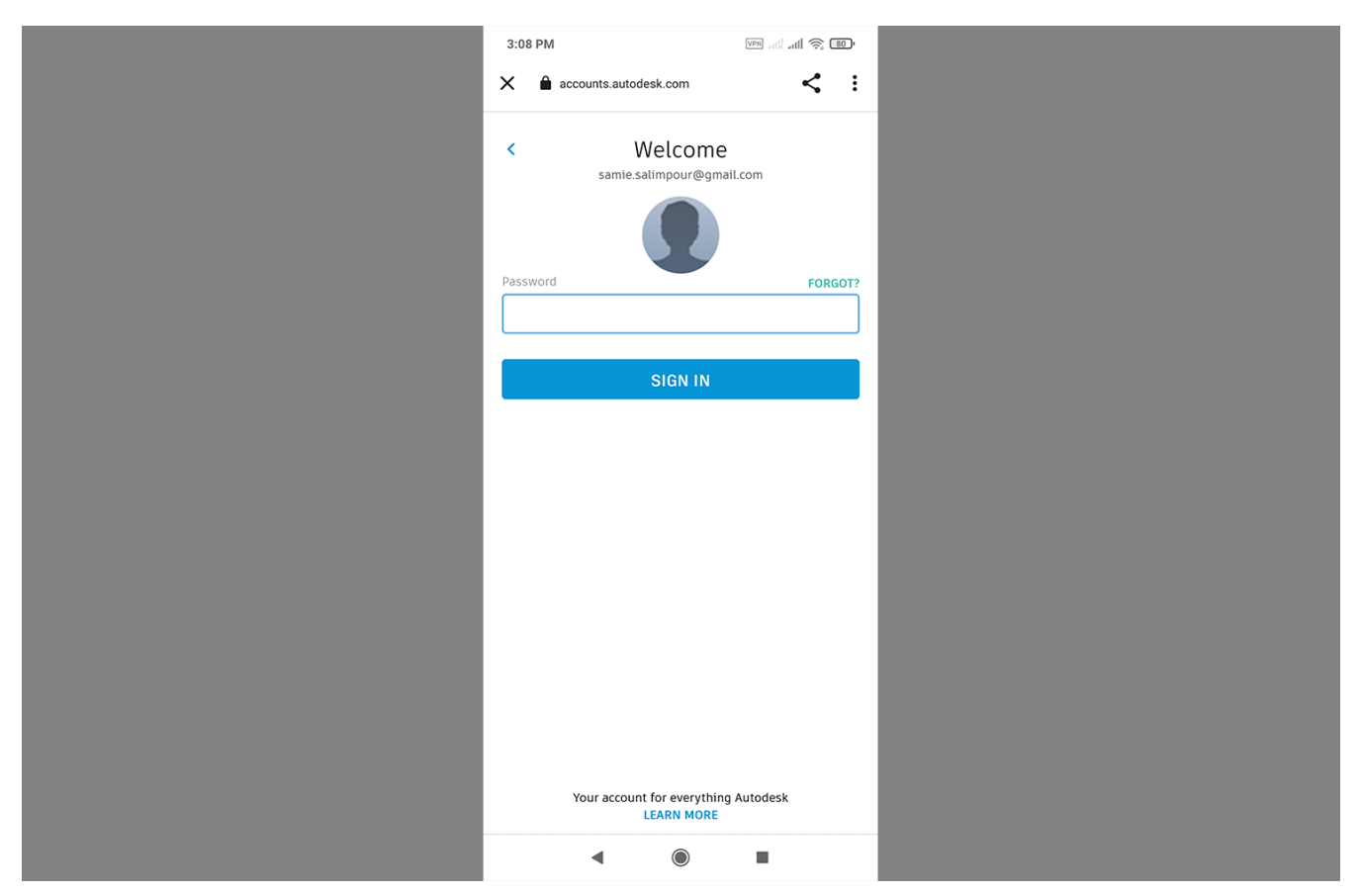

اکنون بعد از دیدن صفحه زیر متوجه میشویم ، که با موفقیت وارد حساب کاربری خود شده ایم ، و برای شروع مشاهده فایل ها و ترسمیات در نرم افزار اتوکد موبایل اندروید گزینه مشخص شده را انتخاب میکنیم.

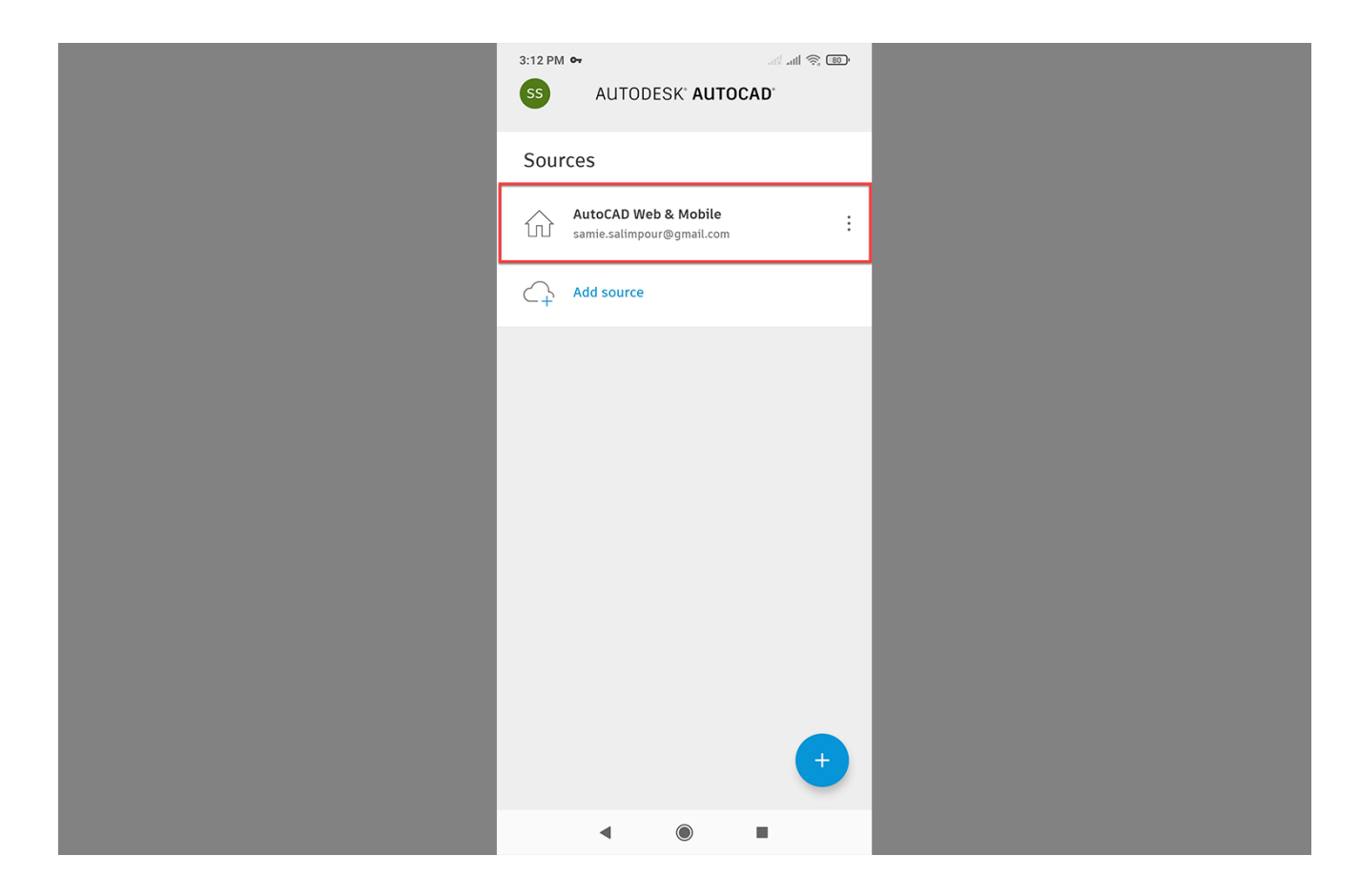

## **آموزش کار با اتوکد اندروید**

اکنون با موفقیت وارد برنامه اتوکد موبایل شده ایم ، برای دسترسی به تنظمات برنامه همانند تصویر زیر ، عالمت مشخص شده را انتخاب میکنیم.

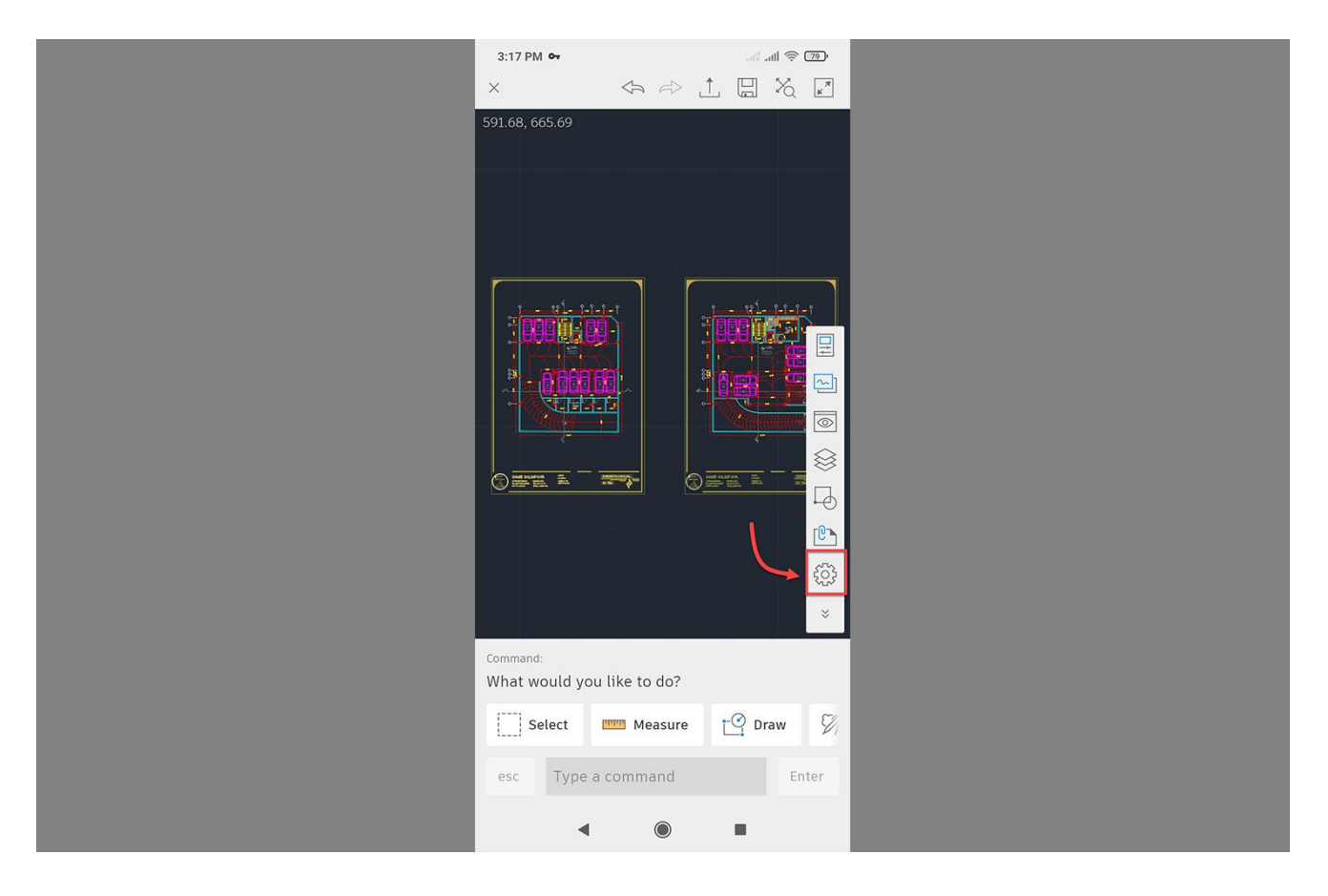

در این بخش وارد صفحه تنظیمات نرم افزار شده ایم ، برای تغییر در [تنظیمات](https://mohammadfarshadian.com/object-snap-autocad/) برنامه و فعال سازی Object snap ها میتوانیم از این قسمت کمک بگیریم ، در باالی تصویر بخش های مختلف دیگر از جمله Layer ها و Block را مشاهده میکنیم ، که کافی است برای دسترسی به آن ها در برنامه اتوکد موبایل آفالین آن ها را انتخاب کنیم.

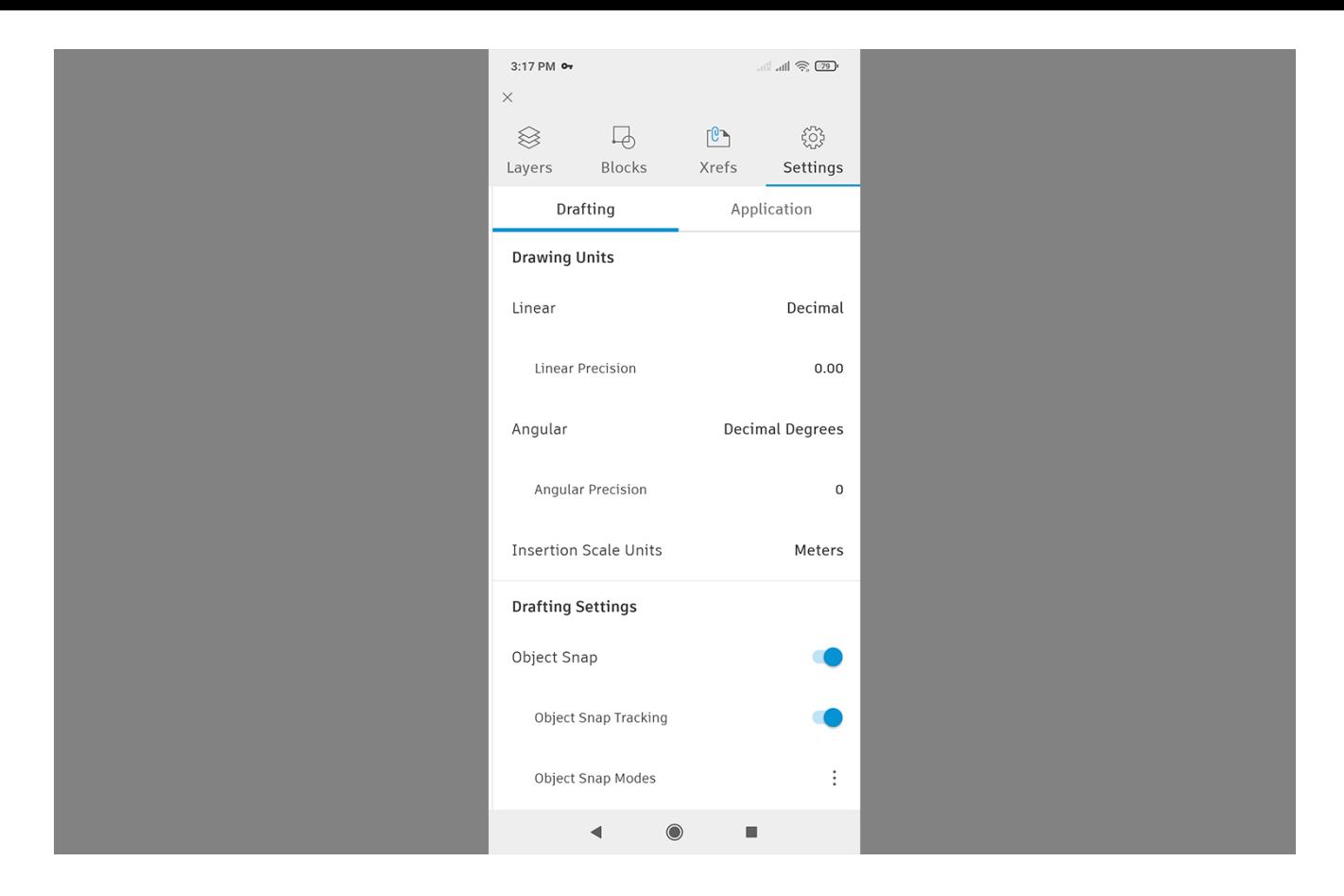

یکی دیگر از ویژگی های نرم افزار اتوکد اندروید ، که در نسخه های جدید به آن اضافه شده است ، قسمت Command است ، که میتوانیم همانند نسخه اصلی دستور مورد نظر خود را به سادگی تایپ و اجرا کنیم.

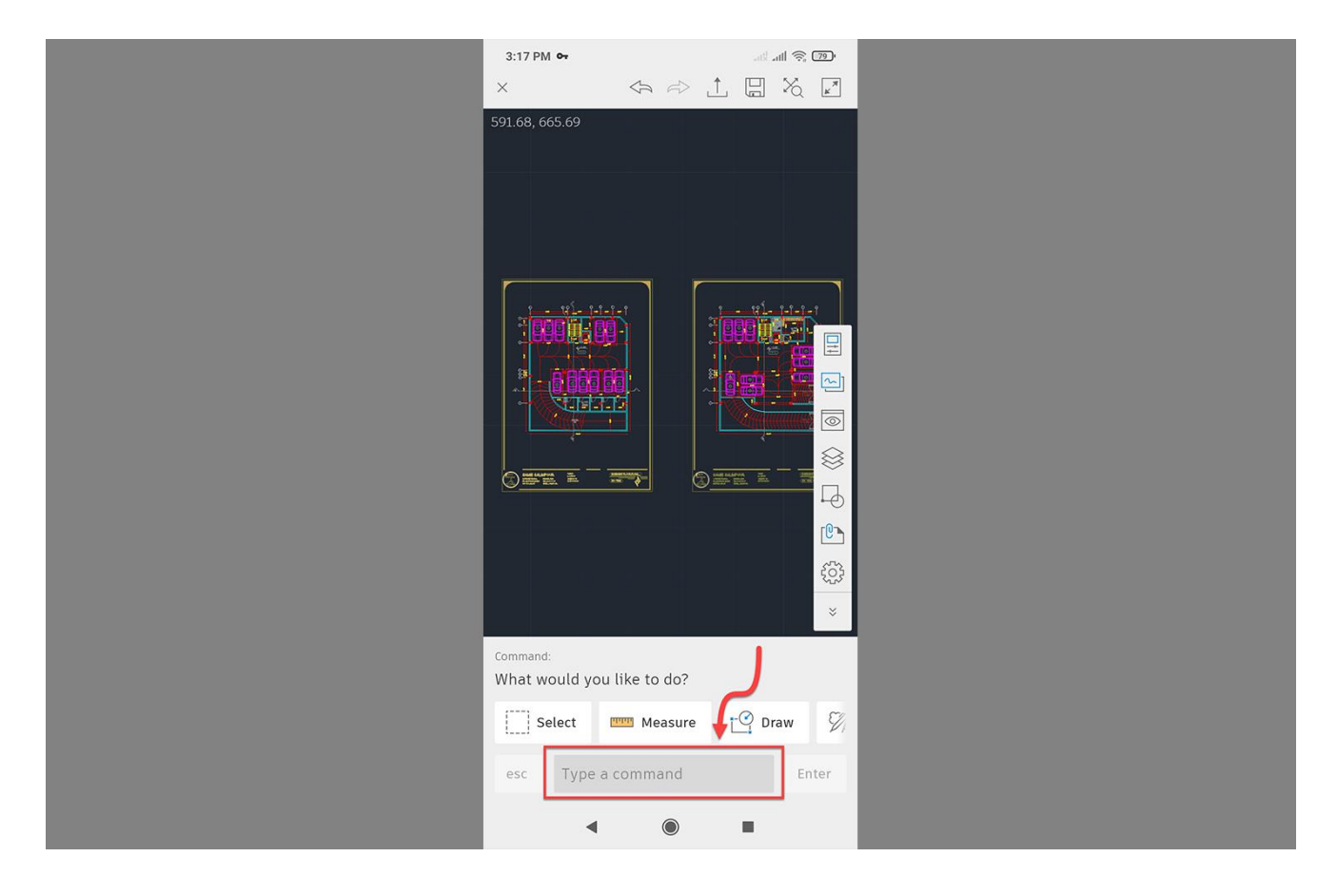

برای ذخیره و ارسال فایل ویرایش شده یا ترسیمی ، در نرم افزار اتوکد موبایل همانند تصویر زیر عالمت مشخص شده را انتخاب میکنیم.

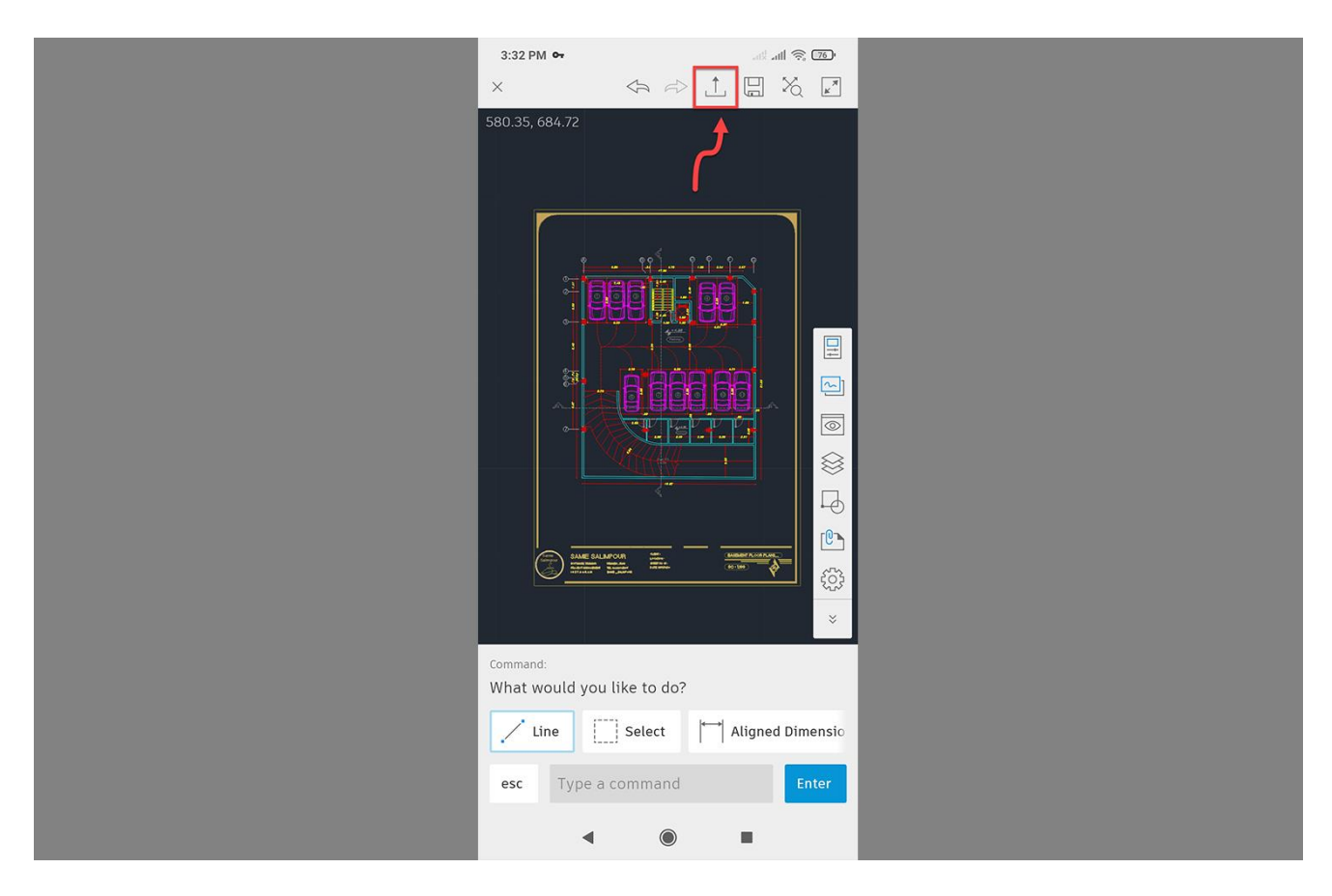

#### **نحوه نصب** View Fast Dwg **موبایل**

نرم افزار view fast dwgبا داشتن سازگاری فوق العاده ، با فایل های dwgبه ما کمک می کند تا آن ها را اجرا و تغییرات دلخواه خودمان را ایجاد کنیم ، یکی از ویژگی های برتر این نرم افزار نیاز نبودن به هیچ گونه ثبت نام و یا دسترسی به اینترنت است که کارمان را بسیار راحت میکند و شما فقط کافیست روی فایل اتوکدی که از تلگرام برایتان ارسال شده است کلیک کنید تا در عرض چند ثانیه فایل برایتان باز شود ، سازگاری باال با نسخه اصلی اتوکد و پشتیبانی از حالت دو بعدی و سه بعدی از مهم ترین ویژگی های این نرم افزار است ، که در ادامه به نحوه دانلود و نصب آن اشنا میشویم.

دانلود view fast dwg برای اندروید

<https://www.farsroid.com/dwg-fastview-cad-viewer-editor/>

دانلود view fast dwg برای ایفون

<https://apps.apple.com/us/app/dwg-fastview-cad-viewer-editor/id456933691>

### **نحوه نصب** View Fast Dwg **موبایل برای اندروید**

بعد از نصب ساده نرم افزار روی موبایل آندریود خود و کلیک بر روی آیکون FastView Dwg منتظر می مانیم تا نرم افزار اجرا شود.

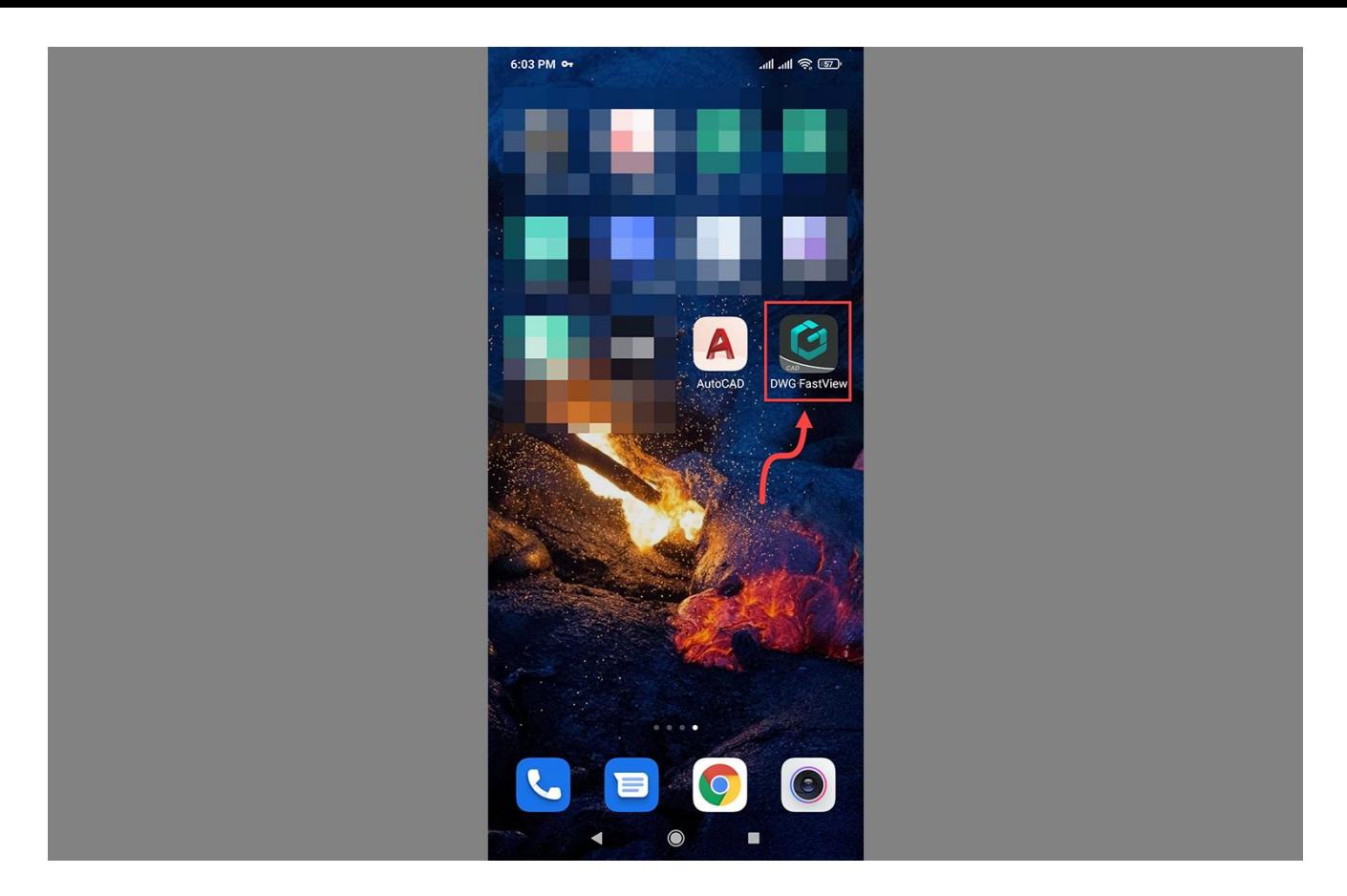

در این مرحله چون اولین بار است که برنامه را نصب کرده ایم ، و حساب کاربری نداریم همانند تصویر زیر ، گزینه Register را انتخاب ، و حساب کاربری را برای خودمان ایجاد میکنیم. ) این موضوع فقط یکبار آن هم برای نصب اولیه نرم افزار اتفاق می افتد پس نگران نباشید (

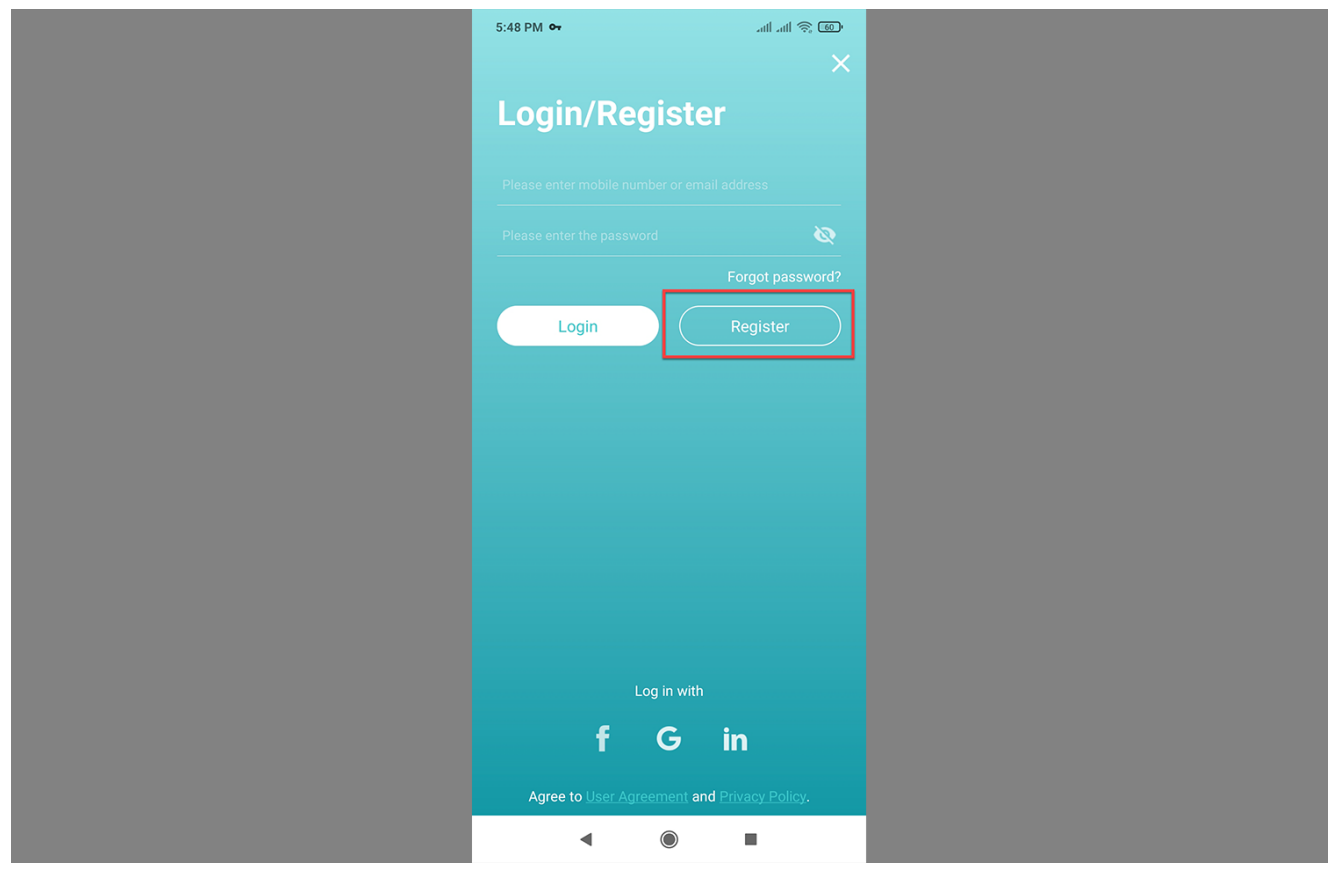

اکنون نام کاربری و ایمیل به همراه رمز عبور خود را وارد میکنیم ، و سپس گزینه مشخص شده را انتخاب ، و منتظر می مانیم تا حساب کاربری با موفقیت ثبت و ایجاد شود.

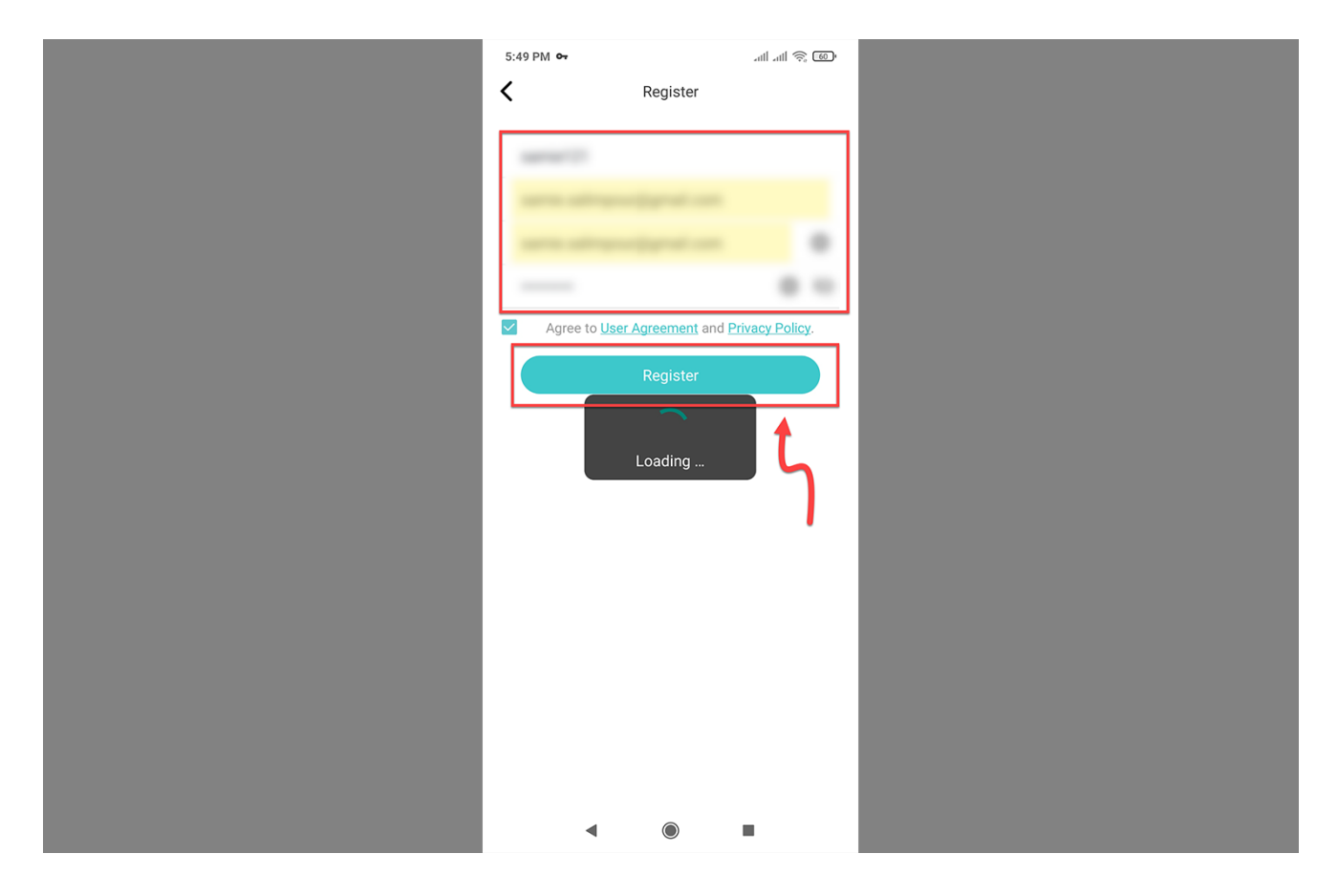

بعد از انجام مراحل باال فایل Dwg خود را انتخاب ، و وارد برنامه میکنیم تا تغییرات مورد نظر را بر روی آن اعمال کنیم ، اگر فایل شما در تلگرام یا واتساپ است می توانید آن را از طریق تلگرام یا واتساپ دانلود کنید و سپس روی آن کلیک کنید تا فایل به صورت اتوماتیک وارد نرم افزار FastView Dwg آندروید شود.

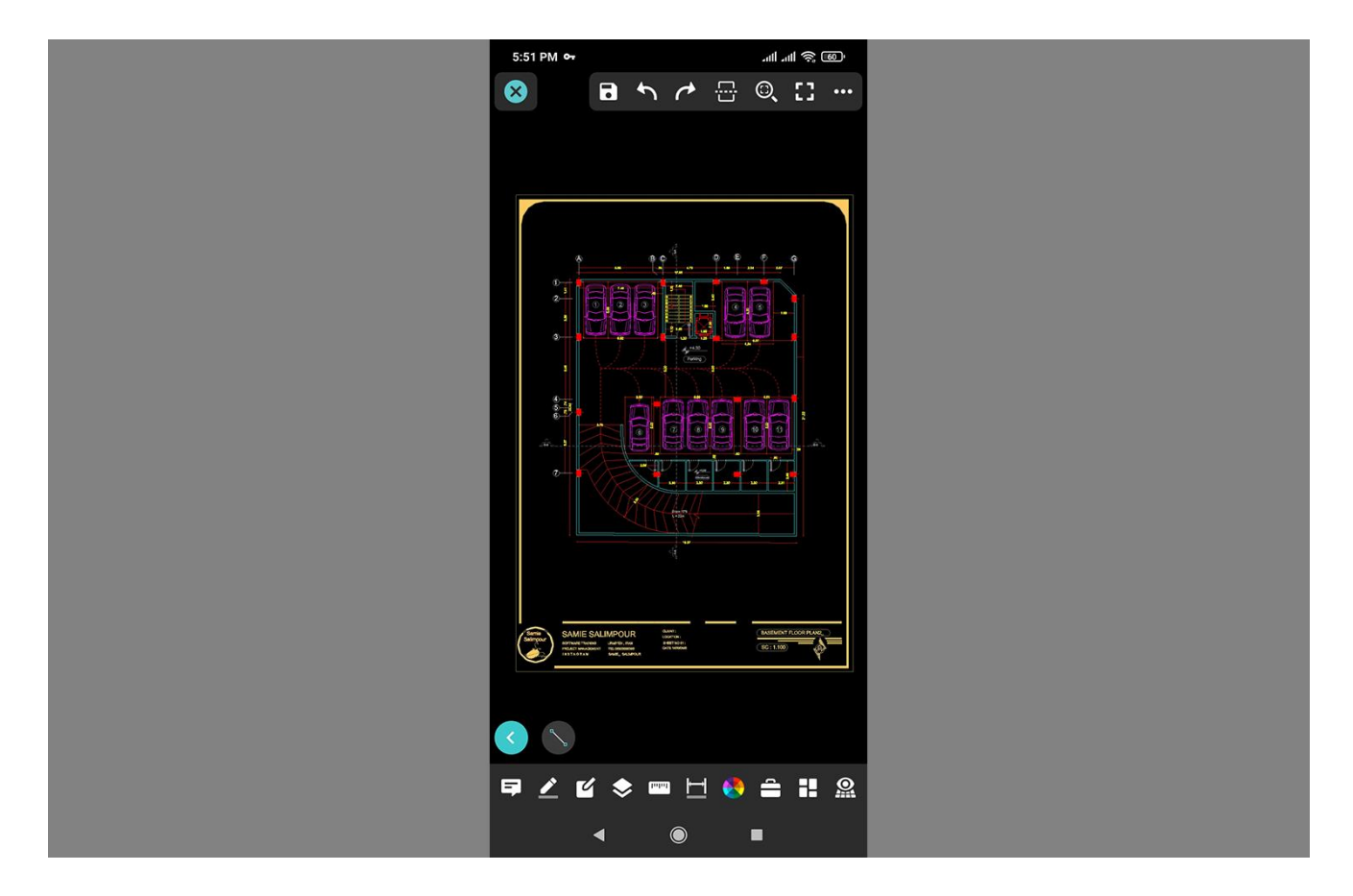

پیشنهاد نمیکنم که بر روی فایل اتوکد خود با استفاده از گوشی موبایل ادیت انجام دهید ، ولی اگر ادیت کردید یا آیتمی را به پروژه خود اضافه کردید ، برای اینکه تغییراتی را که ایجاد کرده ایم را ذخیره کنیم ، مانند تصویر زیر عالمت مشخص شده را انتخاب میکنیم ، و در پنجره باز شده گزینه Save را میزنیم.

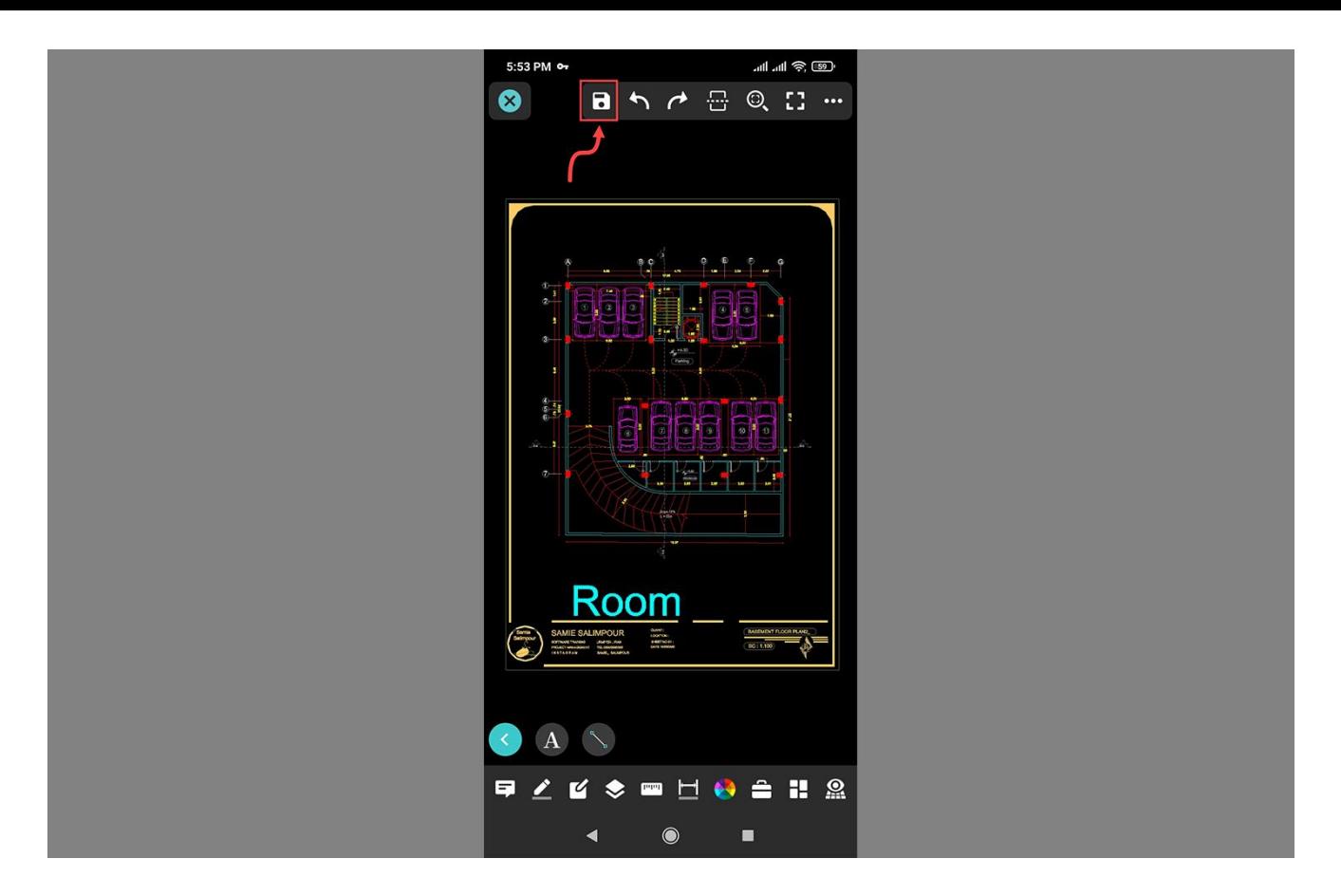

در این آموزش قصد ما نحوه نصب دو نرم افزار مهم و کاربردی ، و راه اندازی آنها به همراه آموزش این دو نرم افزار بود ، امیدوارم این آموزش برای شما عزیزان مفیده واقع شده باشد ، و در آخر اگر سوالی داشتید از بخش نظرات برای ما ارسال کنید ، و همینطور از طریق بخش کامنت ها میتوانید هر سوالی دارید را از ما بپرسید ، همینطور می توانید برای دیدن آموزش های بیشتر به قسمت آموزش اتوکد وارد شده و به صورت رایگان آموزش ببینید همینطور شما دوستان عزیز می توانید برای باالتر بردن مهارت خود در نرم افزار اتوکد آموزش های رایگان بیشتری را از قسمت زیر به رایگان تماشا کنید.

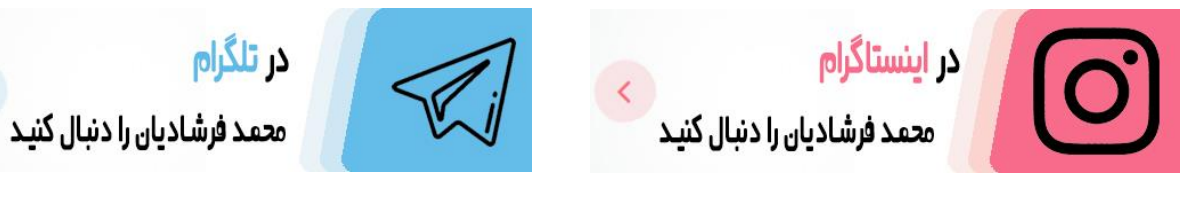

<t.me/mohammadfarshadian> <https://instagram.com/mohammad.farshadian>

**آموزش رایگان اتوکد :**

<https://mohammadfarshadian.com/autocad-training/>

**آموزش رایگان اتوکد دو بعدی :** <https://mohammadfarshadian.com/category/autocad-2d-training/>

**آموزش رایگان اتوکد سه بعدی :** <https://mohammadfarshadian.com/category/autocad-3d-training/>

> **لینک این مقاله :** <https://mohammadfarshadian.com/guid-install-cad-mobile/>